# Getting FREE Library eBooks for NOOK SIMPLE TOUCH & Nook E-Ink Models El Paso District Library

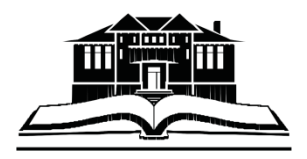

# What You Need:

- $\checkmark$  Valid El Paso District Library card and PIN/password
- $\checkmark$  Nook eReader
- $\checkmark$  Personal computer

# Required Software and Authentication

- $\checkmark$  Adobe ID
- $\checkmark$  Internet connection
- $\checkmark$  USB cord

Before downloading library eBooks to your Nook for the first time, you must install Adobe Digital Editions software on your computer. It is free and manages the lending and return of eBooks. You should only have to do this one time per computer.

- 1. Download Adobe Digital Editions from Alliance Digital Media Library at [alliance.lib.overdrive.com o](http://alliance.lib.overdrive.com/)r directly from Adobe at [adobe.com/products/digitaleditions/.](http://www.adobe.com/products/digitaleditions/)
- 2. After you you've installed the software, open Adobe Digital Editions. You will be prompted to create an Adobe account and then to authorize your computer as one of your six devices. Make note of the email address and password you use to create the account.

You MUST create an account or you will not be able to transfer library eBooks from your computer to your Nook. You cannot download library eBooks directly to your Nook and must transfer eBooks using Adobe Digital Editions.

3. With Adobe Digital Editions open, attach the Nook to your computer via the USB port. You will be prompted to authorize your Nook. Follow the click-through path to authorize the device. On a PC, the Nook will show up if Adobe Digital Editions is already open, and might not show up if you connect the Nook first. On a Mac, the Nook may not show up if Adobe Digital Editions is already open when the Nook is attached. Attach the Nook and then open ADE. Your PC may require you to restart. .

# Download eBooks

- 1. Visit Alliance Digital Media Library at *[elpasopubliclibrary.net](http://fondulaclibrary.org/) or at [alliance.lib.overdrive.com](http://alliance.lib.overdrive.com/)* through your computer's web browser.
- 2. Login to Alliance Digital Media Library by selecting the library which issued your library card and entering your card number (with D, no spaces) and PIN. Call the library at (309) 527-4360 if you do not know your PIN.
- 3. Find a title to enjoy. When you've selected a title you want, click **Add to Cart**. *For eBooks, you will need to check out the EPUB format, not Kindle format.*
- 4. Click Proceed to Checkout.
- 5. Select the lending period you want (7, 14, or 21 days), then click **Confirm check out.**
- 6. Click Download. When asked whether you want to open or save the file, select Open. Be sure that the programs selected to open the file is Adobe Digital Editions. The title should automatically open in Adobe Digital Editions.

#### Transferring an eBook to your Nook

The following steps assume your Nook is already attached to your computer by the USB cord.

- 1. When the book opens in Adobe Digital Editions, click to the Library view (the Library book in the upper left). Titles you have downloaded are listed on the right. If you have a lot of titles, you may click on "Borrowed Items."
- 2. Drag and drop the title you would like to transfer onto the **Nook** icon below the Bookshelves. You will see the file copy to the Nook. The title is now transferred to the device.
- 3. Safely eject your Nook from your computer, and then unplug the USB cable.
- On a PC, click *Safely Remove Hardware* icon on the lower right of your monitor and then *Safely Remove USB Mass Storage Device*. When you see *Safe to Remove Hardware*, you may detach the Nook from your computer. On a Mac, unmount/eject the Nook using the *Finder* before unplugging. Detach the Nook from your computer.

4. Tap the menu icon at the bottom of your Nook for My Library. The book you downloaded will appear under *My Documents*. Scroll down to the title. Tap View item details and options. Tap Read to begin reading your eBook.

# Returning an eBook Before the Due Date

- 1. Open Adobe Digital Editions on the computer where you downloaded the eBook.
- 2. In Library view, titles you have downloaded appear on the right. Right click on the title you wish to return. Select **Return Borrowed Item** on the list of options. The eBook will disappear from your bookshelf in Adobe Digital Editions.
- 3. The next time you log into Alliance Digital Media Library, the eBook will be checked in, and your account will be updated. If you don't return the book early, it will expire on its due date.

#### Deleting an Expired eBook from Adobe Digital Editions

You cannot open an eBook after its due date. If it is available, you may download it from Alliance Digital Media Library again, after deleting the expired copy.

- 1. Open Adobe Digital Editions on the computer where you downloaded the eBook.
- 2. In Library view, titles you have downloaded appear on the right. Right click on the title you wish to return. Select **Remove from Library** on the list of options. The eBook will disappear from your bookshelf in Adobe Digital Editions.

# Deleting an eBook from your Nook

- 1. Open Adobe Digital Editions on the computer where you downloaded the eBook. If using a PC, open Adobe Digital Editions, and then attach the Nook. If using a Mac, attach the Nook, and then open Adobe Digital Editions.
- 2. In Library view, click on the Nook icon beneath the Bookshelves. You will see a list of books that you have transferred to your Nook. Right click on the title you wish to return. Select Remove from Library on the list of options. The eBook will disappear from your bookshelf in Adobe Digital Editions.

#### For Additional Assistance

- Visit *Help* or *My Help* in Alliance Digital Media Library at **alliance.lib.overdrive.com**.
- Visit the library's website at [elpasopubliclibrary.net](http://www.fondulaclibrary.org/) stop by the library at 149 West First Street in El Paso, or call the library at 309-527-4360.